## Exercise One.

This is how the title block should look.

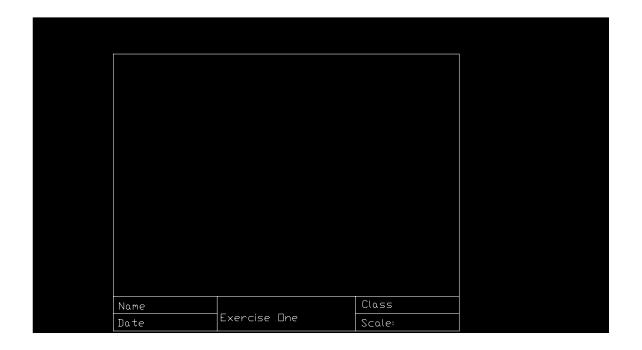

Open a new drawing under AutoCad.

Draw a line from 0,0 to 10,0.

Draw a line from 10,0 to 10,8.

Draw a line from 10,8 to 0,8.

Finish by drawing a line from 0,8 to 0,0.

This completes the outer frame of you title block.

Save the file.

## Creating Information Blocks

Draw line parallel to the bottom line of your title block 0.5-inch up from the bottom.

Divide this space into three equal parts using lines.

Divide one of these thirds in half using a horizontal line.

This competes the information blocks.

Save the file.

## Inserting a graphic image

Select a graphic image from any source (C: drive, Internet, or create one) and select insert.

Select file to insert from your source or from the ClipBoard.

Insert the graphic into one of the larger blocks in your title block.

Save the file.

## Inserting Text

Draw a multiline text box into one of the larger information blocks.

Insert your name and date.

Draw a single line text message in one of the smaller information blocks and type Intro to CAD/GIS.

In the remaining space draw a single line text message and include the date. Save the file.

Printing the Title Block

Select File-Print.
Select the options necessary-see instructor for details.
Do a Full Preview and check for accuracy.
Print.

Submit for grading.